# CLIMATIC HOME PRODUCTS ESTORE USER GUIDE

Version 1 Created: October 11th, 2021 Version 2 Created:

February 23rd, 2022

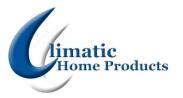

# **Contents**

| General                                     | 2  |
|---------------------------------------------|----|
| How to Create An Account                    | 2  |
| How To Login                                | 4  |
| Troubleshooting Your Login Information      | 5  |
| How to Reset Your Password                  | 6  |
| How To View Account Details                 | 7  |
| Shopping                                    | 8  |
| How To Search For Products                  | 8  |
| How To Add Items To The Cart                | 9  |
| How To Edit The Cart                        | 10 |
| How To Place An Order                       | 11 |
| How To View Orders                          | 12 |
| How To Reorder Previously Ordered Items     | 13 |
| How To View Shipment Status                 | 14 |
| Returns                                     | 15 |
| What Information You Need To Start A Return | 15 |
| How To Request A Return                     | 16 |
| How To Check The Status Of A Return         | 18 |
| Invoices                                    | 19 |
| How To View Or Print An Invoice             | 19 |
| Managing Lists                              | 20 |
| How To Create And Save A List               | 20 |
| How To Add To Favorites                     | 22 |

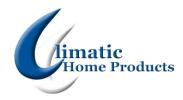

# **General**

#### **How to Create An Account**

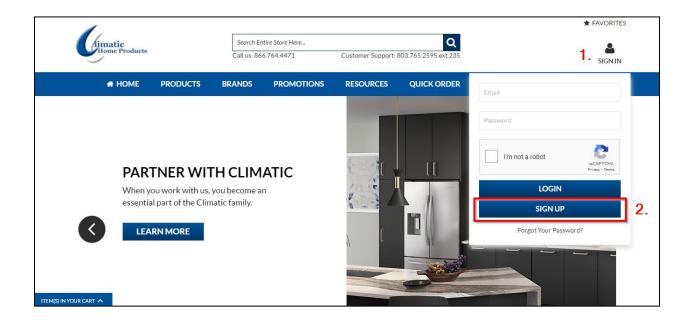

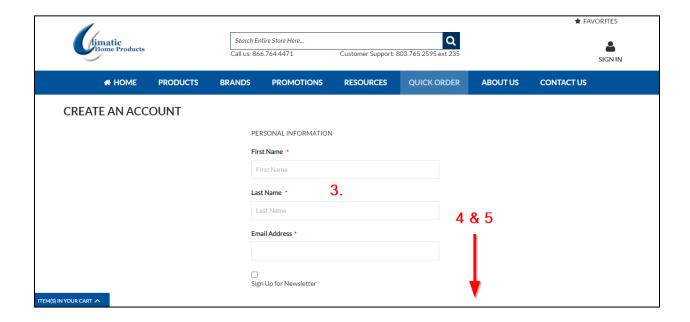

1. Click the "Sign In" icon

- 2. Click the "Sign Up" button
- 3. Fill out all of the text boxes that have a red \* next to it.
  - Tip: Fill out as much information as possible.
- 4. Click the "I'm not a Robot" checkbox
- 5. Click the "Submit" button
- 6. You will receive a welcome email once your account is created.
  - Tip: Make sure to check your spam folder to see if the email is there.
- 7. Click the link on the email to create your password
- 8. Sign in using your email and password

#### **How To Login**

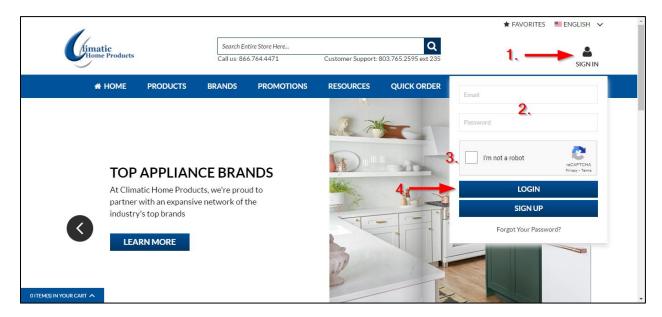

- 1. Click the Sign In Icon at the top of your screen
- 2. Enter in your email and your password
  - Tip: Your username is your email address.
  - Tip: If you are having issues with your password please make sure that the caps lock button is off.
- 3. Click the button on the captcha.
- 4. Click login.
- 5. The Sign In Icon will now change to the My Account Icon.
- 6. You are now signed in

#### **Troubleshooting Your Login Information**

Please go through the following steps if you are having trouble logging in

- Check to make sure your caps lock is turned off
- Check to make sure your Num Lock is on
- Check to make sure you are typing in an email for your login.
- Check to make sure you are using the correct email.
- Check to make sure your computer is not autopopulating an old password.
- Check to make sure you check the "I'm not a Robot" checkbox
- If all of the above steps fail: Please send an email to info@climaticcorp.com.

#### How to Reset Your Password

**Tip:** Do not fill out the business for to reset your password. This form is only for creating a new account

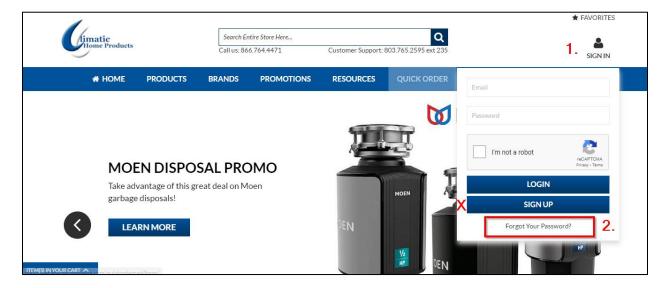

- 1. Click the "Sign In" icon
- 2. Click "Forgot Your Password"
- 3. Type in the email that you use to login
- 4. Click the checkbox next to "I'm not a robot"
- 5. Click submit
- 6. You will receive an email containing a link to reset your password.
- 7. Click the "Set a New Password" button
- 8. This will open the page to reset your password.
- 9. Type your new password into the "New Password" textbox
- 10. Type the same password into the "Confirm New Password" text box.
- 11. Click the "Set A New Password" button.
- 12. You can now sign in with your new password

#### **How To View Account Details**

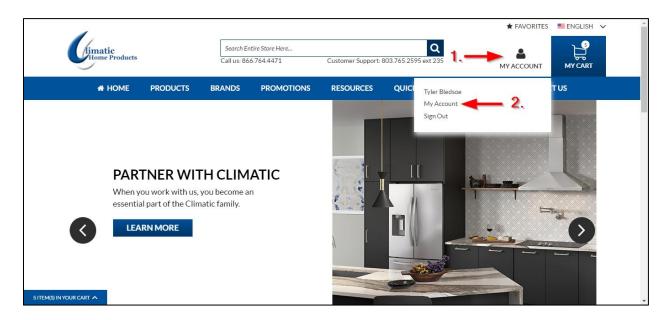

- 1. Click the My Account Icon at the top of your screen.
- 2. Click My Account
- 3. This will take you to your account dashboard

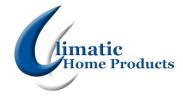

# **Shopping**

#### **How To Search For Products**

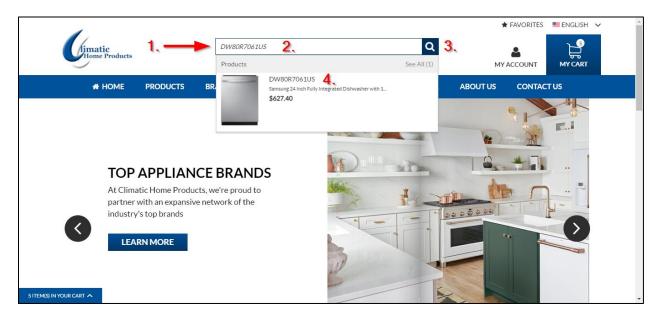

- 1. Click the search bar.
- 2. Type in the item id, part of the item id or a description of the model
- 3. Hit enter on your keyboard or click the magnifying glass on your screen.
- 4. This will take you to the search results page.
- 5. Click on the model you were searching for.
- 6. This will take you to the product's detail page where you can see all the information for this model, check availability, check pricing and add this product to your cart

#### How To Add Items To The Cart

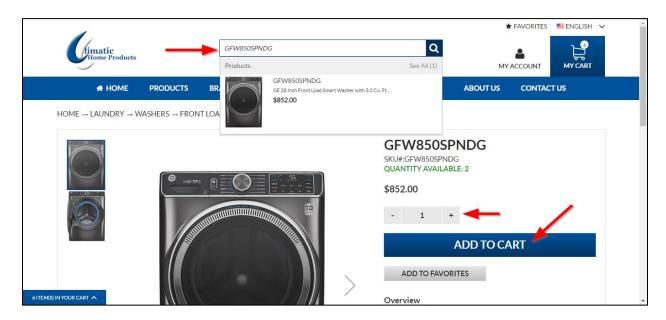

- 1. Click the search bar.
- 2. Type in the item id, part of the item id or a description of the model
- 3. Hit enter on your keyboard or click the magnifying glass on your screen.
- 4. This will take you to the search results page.
- 5. Click on the model you were searching for.
- 6. This will take you to the product's detail page where you can see all the information for this model, check availability, check pricing and add this product to your cart

#### **How To Edit The Cart**

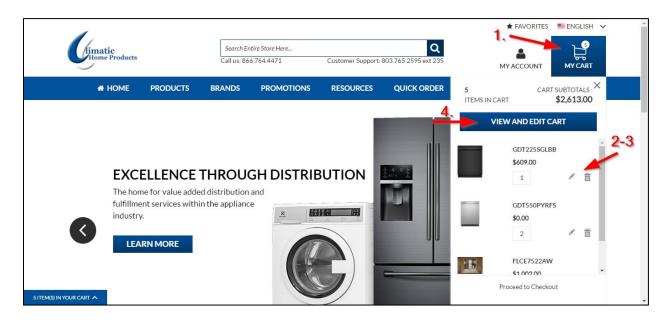

- 1. Click the My Cart button at the top of the page.
- 2. Click the Pencil icon to change the quantity of the product in your cart.
- 3. Click the trash can icon to delete a model from your cart.
- 4. You can also click the view and edit cart button to take you to your cart page.
- 5. Click the Pencil icon to change the quantity of the product in your cart.
- 6. Click the trash can icon to delete a model from your cart.
- 7. Click the continue shopping button to add more product to your cart.
- 8. Click the clear shopping cart button to empty your cart.
- 9. Click the update shopping cart button to save any changes you have made to your cart.
- 10. Click Proceed to Checkout to go to the checkout screen

#### How To Place An Order

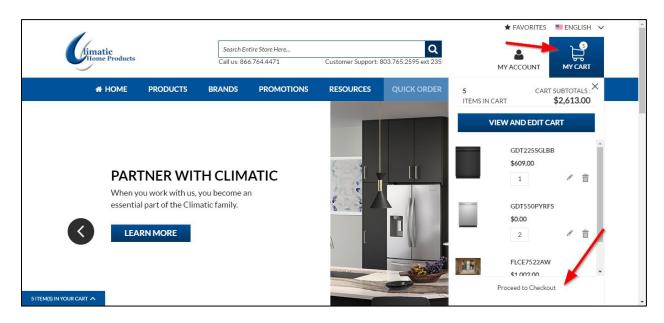

- 1. Click the My Cart Button at the top of your screen
- 2. Click Proceed to Checkout
- 3. Click the Ship Here button by the address you want to ship to.
- 4. Click the shipping method you would like to use.
- 5. Click the Next Button
- 6. Choose your payment method.
- 7. Review the order.
- 8. Once you have review the order click the Place Order Button.
- 9. You will receive a confirmation email for your order.

#### **How To View Orders**

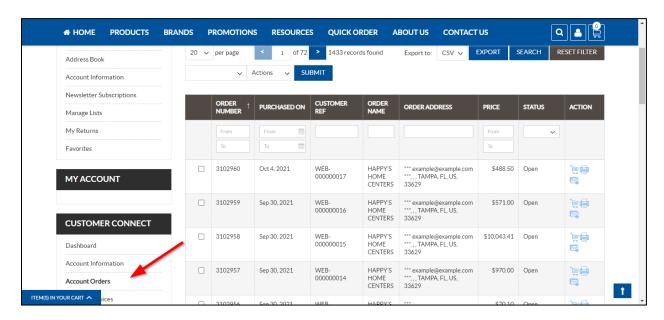

- 1. Click the My Account Button at the top of your screen
- 2. Click Account Orders
- 3. Here is where you can see all of your orders.

#### **How To Reorder Previously Ordered Items**

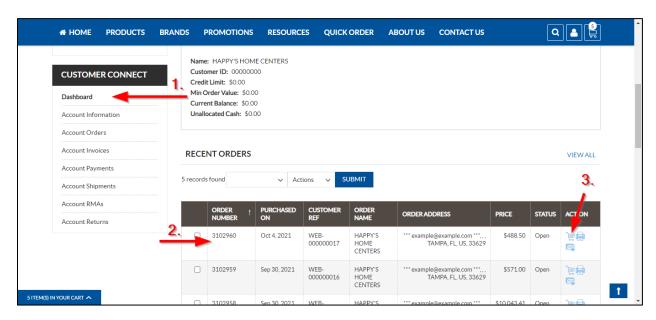

- 1. Go to your Account Dashboard
- 2. Scroll down to the recent orders part of the screen.
- 3. Find the order that you want to reorder.
- 4. Click the reorder button.
- 5. If you do not see the order you are looking for click the view all button to see all of your orders.
- 6. Find the order that you want to reorder.
- 7. Click the reorder button.

#### **How To View Shipment Status**

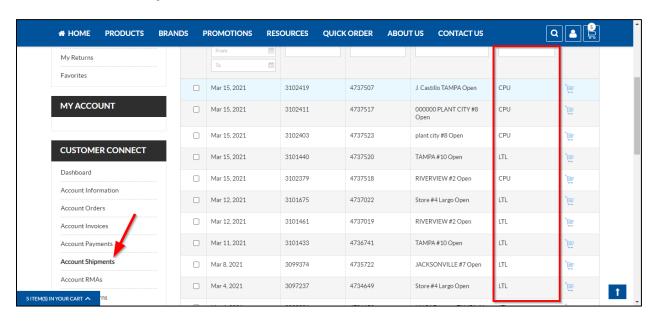

- 1. Click the My Account Button at the top of your screen.
- 2. Scroll down to Account Shipments
- 3. Find the order that you looking for.
- 4. Look at the Delivery Method section to see if it has shipped or not.

# limatic Home Products

## **Returns**

#### What Information You Need To Start A Return

#### Required Information:

- Order Number
- Item Number
- The number of units you want to return.
- Images of the damaged product.
- Details about why you are returning the product

#### Optional Information:

- Return Number
- Case Management Number
- Your Customer ID
- Order Number
- Invoice Number
- Shipment Number
- Serial Number

#### **How To Request A Return**

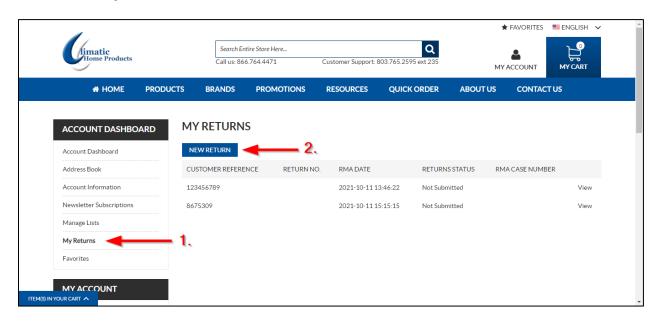

- 1. Click the My Account Button at the top of your screen
- 2. Click My Returns.
- 3. Click the New Return button

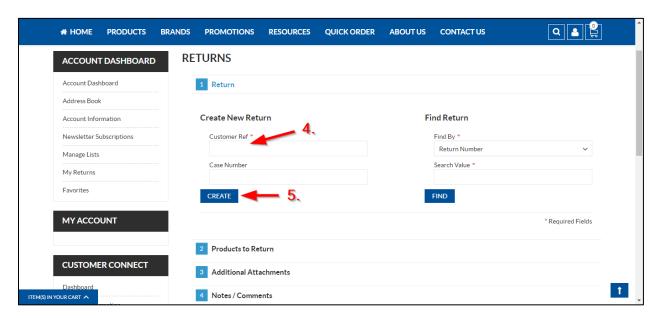

- 4. Type your Order Number into the Customer Ref test field
- 5. Click the create button.
- 6. You can also search for a return if you have one of the following things:
  - Return Number
  - Case Management Number
  - Your Customer ID

- 7. Select One of these options from the dropbox under Find By
- 8. Type the number into the Select Value Text Field
- 9. Click the find button.
- 10. Click the checkbox next to the order you want to return.
- 11. Click Add to Return
- 12. Type an Item Id into the SKU text field.
- 13. Type the number of units you want to return into the QTY text field.
- 14. Click add product.
- 15. You can also search for a model is you have one of the following:
  - Order Number
  - Invoice Number
  - Shipment Number
  - Serial Number
- 16. Type the number into the search value text field.
- 17. Click the search button
- 18. Click the checkbox next to the order you want to return.
- 19. Click Add to Return
- 20. Click the dropbox below return code.
- 21. Select the return code that matches your return reason.
- 22. In the notes section type a brief summary of why you are returning the product
  - Tip: You must include a brief summary so that we can process your claim
- 23. Click the continue button.
- 24. Click the Add button to search for images of the damaged product
  - Tip: You must include images of the damaged product so that we can process your claim
- 25. Type your reason for returning the product in as much detail as you can
  - Tip: You must include a detailed summary so that we can process your claim
- 26. Click the continue button.
- 27. Review all of the information you entered about your return
- 28. Once you have reviewed, click the confirm button to submit your return.
- 29. You will receive a confirmation email and a member of our claims team will reach out to you regarding your claim.

#### How To Check The Status Of A Return

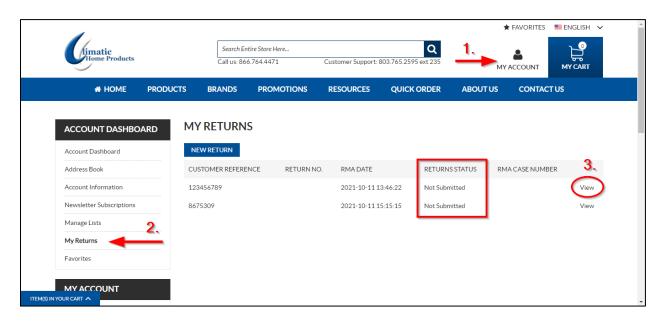

- 1. Click the My Account Button at the top of your screen
- 2. Click My Returns
- 3. Find the return you would like to check the status of.
- 4. The Returns Status column will show the status of your return

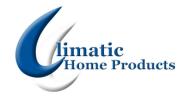

### **Invoices**

#### How To View Or Print An Invoice

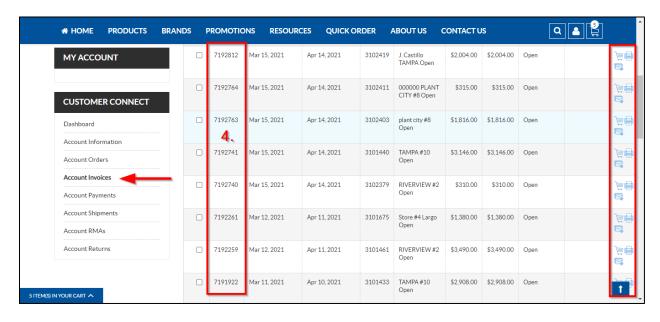

- 1. Click the My Account Button at the top of your screen
- 2. Click Account Invoices
- 3. Find the invoice you want to view.
- 4. Click the invoice number.
- 5. The invoice will open and you can view it.
- 6. You can click the printer icon to print the invoice from this screen.
- 7. You can also print the invoice from the Account invoices screen.
- 8. Find the invoice you want to print.
- 9. Click the printer icon.
- 10. You can also email the order to yourself.
- 11. Click the Envelope Button
- 12. Your email will automatically populate in the to field.
- 13. If you want to send it to another email delete your email and then type in the email you would like to send it to.
- 14. Type in an email you would like to cc or bcc in the appropriate text fields.
- 15. This is an optional step
- 16. The subject and message populate automatically.
- 17. If you want to change either of these delete what is currently in that field and then type what you want to say in the text field
- 18. Click Send email

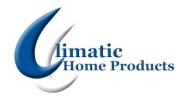

# **Managing Lists**

#### How To Create And Save A List

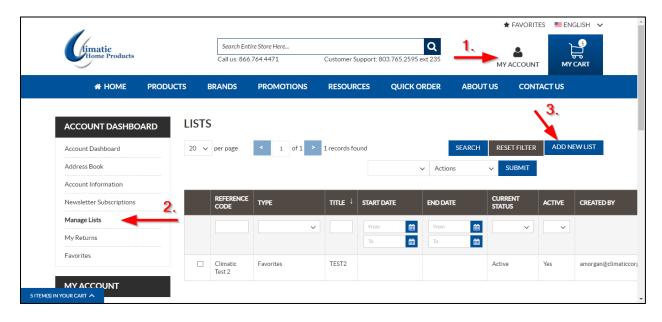

- 1. Click the My Account Button at the top of your screen
- 2. Click Manage Lists
- Click the Add New List Button
- 4. Type the list name into the Title text box
- 5. Click the dropdown box and select what kind of list you would like to create
- 6. Reference Code is an internal code. You can use this to reference a job number or P.O Number. This can also be the same as the title.
- 7. Click the is active checkbox.
- 8. Type in a start date and end date if applicable.
- 9. Click the default checkbox to add the list to your account.
- Click the Quick Order Pad checkbox to add this list to the Quick Order Pad Screen
- 11. Click the Products tab.
- 12. Click the dropbox under select
- 13. Click any
- 14. Type the item Id or part of the item id into the SKU text field
- 15. Click search
- 16. Click the check box next to the model you want to add to the list
- 17. Type how many you want in the QTY text field.
- 18. Click the update list button.

- 19. Repeat steps 14 18 to add all models to your list.
- 20. Reset the filter to clear the search results.
- 21. Click update list to save your list.

#### **How To Add To Favorites**

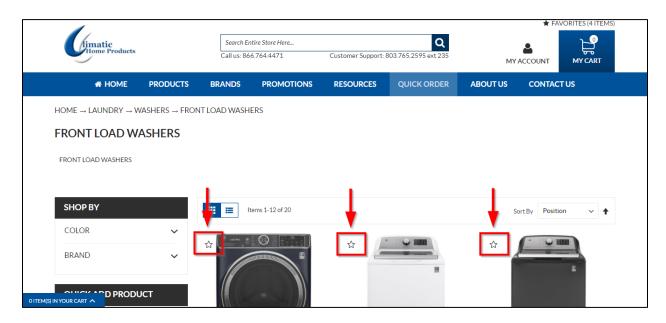

- 1. Click the search bar.
- 2. Type in the item id, part of the item id or a description of the model
- 3. Hit enter on your keyboard or click the magnifying glass on your screen.
- 4. This will take you to the search results page.
- 5. Click the star next to the model you want to favorite
- 6. This will add the model to your favorites list
- 7. You can also add this product to your favorites from the product detail page.
- 8. On this page click the Add To Favorites button.
- 9. This will add the model to your favorites list
- 10. You can view your favorites list by clicking favorites at the top of your screen.